# 湘南しんきん 湘南ダイレクトサービス (個人のお客さま向け) ご利用の手引き

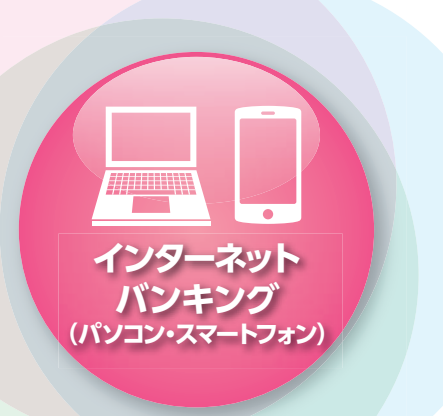

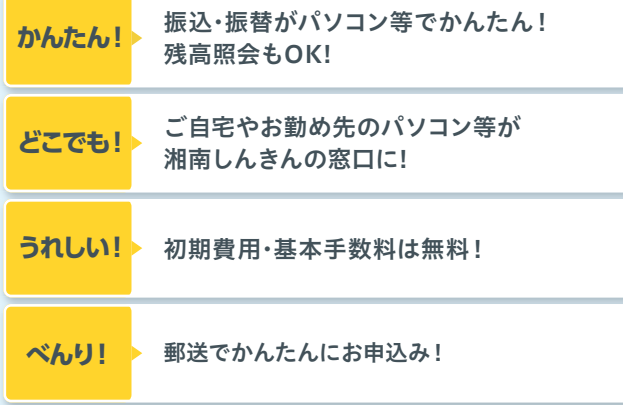

## **湘南ダイレクトサービス・ご利用上の注意**

#### **●お申込からご利用開始までの日数**

お申込からご利用開始までおよそ2週間程度必要です。

#### **●ダイレクトサービスお客様カード紛失時等**

お客様カードの紛失・盗難または第三者に知られてしまったよう な場合には、テレホンサービスセンター(P12記載)にお電話くだ さい。すぐに、ダイレクトサービスすべてのお取引の差し止めをいた します。

#### **●取引暗証番号・ログインパスワードについて**

 お客様がお取引する際に使用する大変重要なものです。次の点に ご注意いただき、厳格な管理をしてください。

- ●取引暗証番号・ログインパスワードは第三者には絶対に教えない でください。(当金庫がお尋ねすることはありません。)
- ●取引暗証番号・ログインパスワードを書き留めるなどして、第三者 に知られることがないよう十分に注意をしてください。
- ❸パソコン・スマートフォンでログインパスワードを入力するときに、 第三者に見られないように注意をしてください。
- 4ログインパスワードを規定回数連続して間違えますと、再度ログ インパスワードの登録が必要になります。
- 6取引暗証番号を規定回数連続して間違えますと、ダイレクトサー ビスのご利用ができなくなり、再度のお申込が必要となります。
- 6ログインパスワードについては、必ず定期的に変更されるよう お願いいたします。

#### ●**その他**

 ご利用は個人のお客様に限らせていただきます。(事業性の口座を 除く)

### しんきんIBヘルプデスク※

フリー ダイヤル 0120-054-512 受付時間: 平日9時 ~ 22時

※「しんきんIBヘルプデスク」とは、株式会社しんきん情報システムセンター が運営するインターネットバンキング等のお問合せ窓口です。

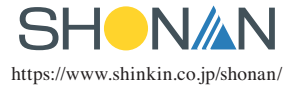

## **はじめに おおし こうしょう 目次**

このたびは、湘南ダイレクトサービス (インターネットバンキング)をご契約 いただきまして誠にありがとうござい ます。

湘南ダイレクトサービスでは、パソ コンやスマートフォンにより様々なバン キングサービス等をご利用いただくこ とができます。

 湘南ダイレクトサービスを是非、ご活 用ください。

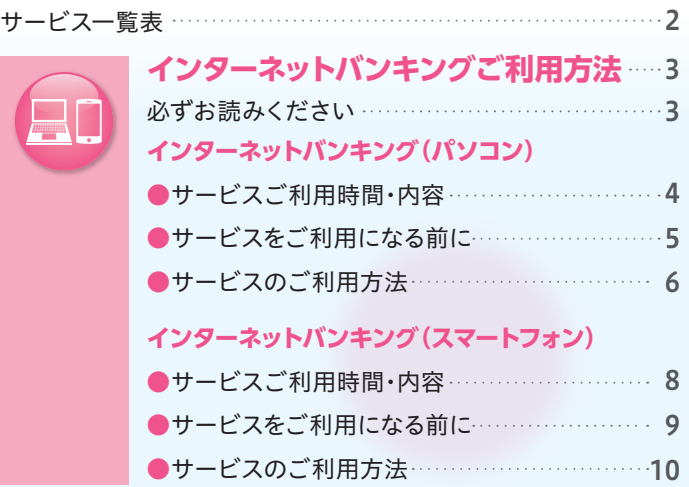

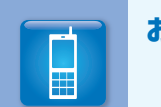

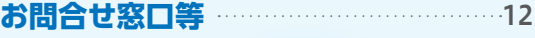

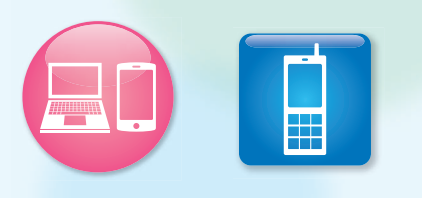

●本書には湘南ダイレクトサービスの サービス内容のご案内や、ご利用方法 等を記載しております。

●本書に記載されているサービス内容 等は変更される場合がございますの であらかじめご了承ください。

## **サービス一覧表**

※お問合せ窓口につきましてはP12に記載しております。 ※1月1日~3日、5月3日~5日はサービスご利用時間が8:00~21:00となります。 ※システムメンテナンスのためご利用いただけない場合がございます。

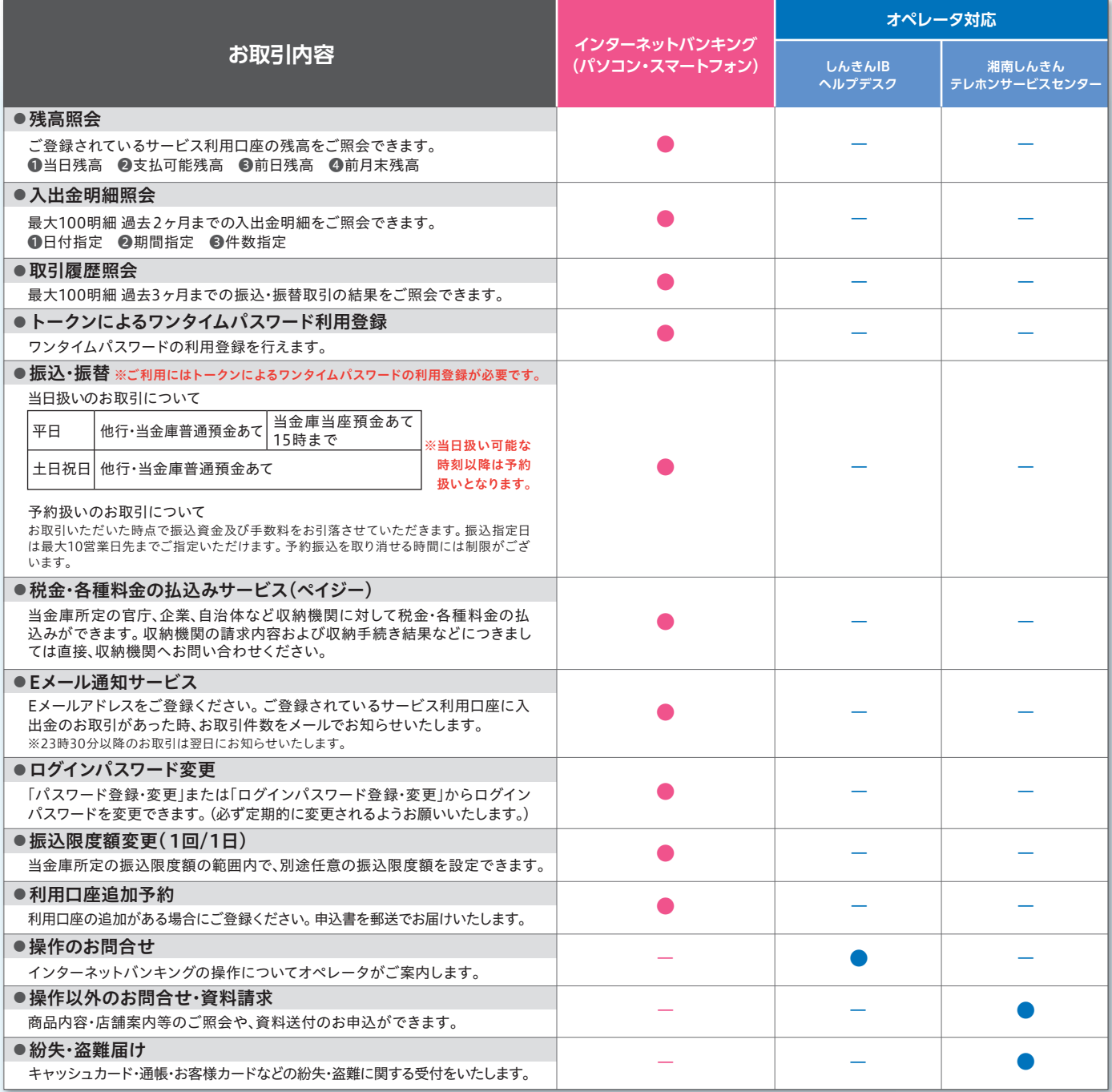

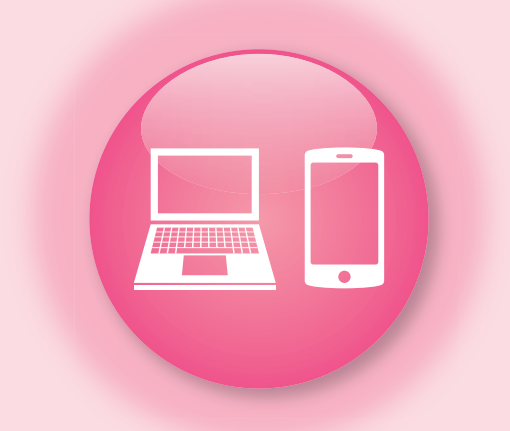

# **インターネットバンキング (パソコン・スマートフォン) ご利用方法**

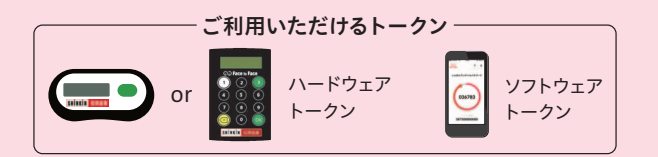

ワンタイムパスワードを入力する場合は、トークンを操作して ワンタイムパスワードを表示してください。(右記参照)

### **ご利用いただける方**

当金庫に総合口座(普通預金)をお持ちの個人のお客様。 (事業性口座を除く)

### **サービスをご利用になる前に**

- ●湘南ダイレクトサービス申込書控えとお客様カードを ご準備ください。
- ●振込・振替をご利用になる場合はワンタイムパス ワードの利用登録が必要です。

パソコンをご利用の方はP.4~P.7を、スマートフォン をご利用の方はP.8~P.12をご覧ください。

## **必ずお読みください**

### **トークンによるワンタイムパスワード認証のご利用について**

 当金庫のインターネットバンキングでは、ワンタイムパスワード(一定 時間ごとに更新される使い捨てのパスワード)による認証が必要です。 ワンタイムパスワードを表示するには、専用機器である「ハードウェア トークン」をお申込いただくか、「ソフトウェアトークン」と呼ばれるアプリ ケーションを、お客様のスマートフォンにダウンロードしていただきます。

### ハードウェアトークン(専用機器)

### [入手方法]

ご利用のお申込をいただき、当金庫から専用の機器をお届けします。 [使い方]

ボタンを押して液晶画面にワンタイムパスワードを表示します。

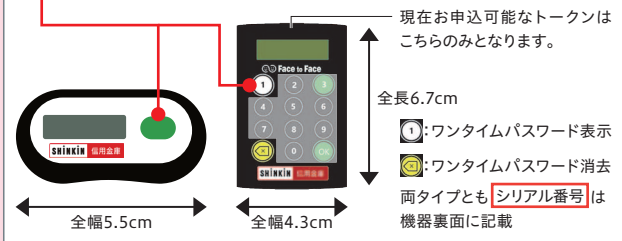

## ソフトウェアトークン(アプリケーション)

#### [入手方法]

湘南しんきんスマートフォン版ホームページ下部のリンクから 「しんきん(個人)ワンタイムパスワード」をダウンロードしていただきます。

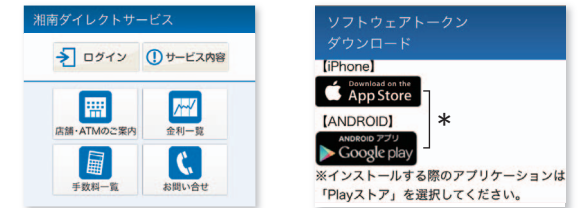

\*iPhoneをご利用の場合はApp Storeを、 Androidをご利用の場合はGoogle playを選択します。

ご注意

### [使い方]

「しんきん(個人)ワンタイムパスワード」を起動してワンタイムパスワード を表示します。

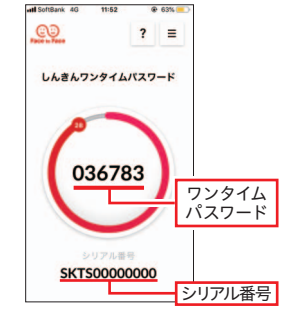

スマートフォンで インターネットバンキングを ご利用になる場合は、 セキュリティ確保のため ハードウェアトークンの ご利用をおすすめいたします。

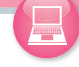

# **インターネットバンキング(パソコン)**

## **湘南しんきんホームページへアクセス**

### https://www.shinkin.co.jp/shonan/

思致思

(当金庫ホームページのURL) へアクセスし、「個人のお客さま」の「湘南 ダイレクトサービス」をクリックします。

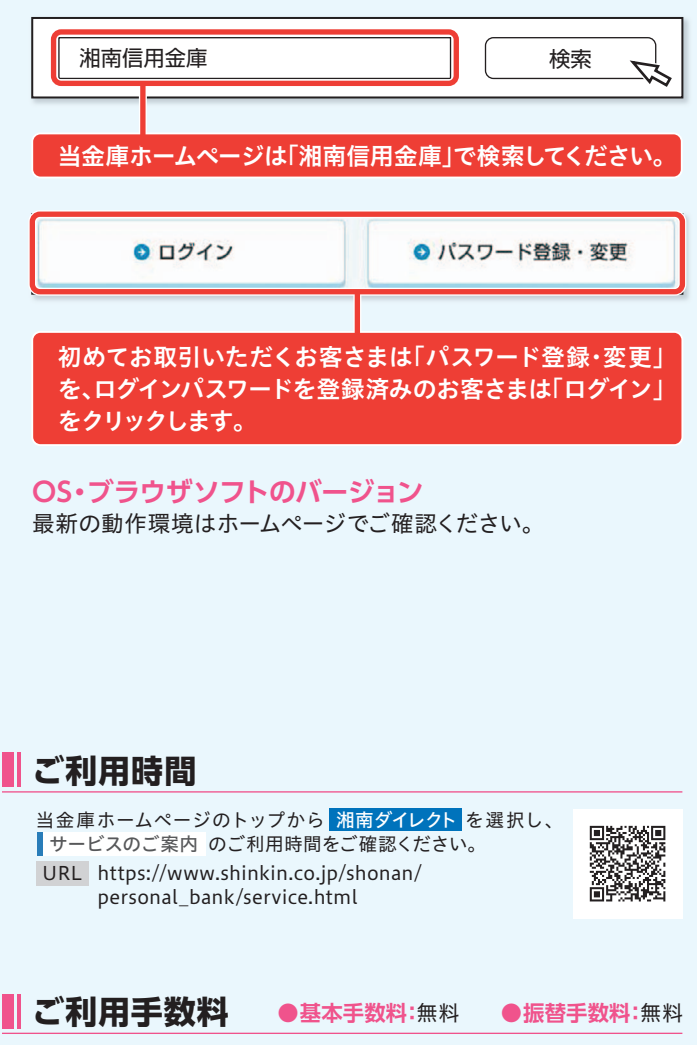

当金庫ホームページのトップから 湘南ダイレクト を選択し、 ■サービスのご案内 のご利用手数料をご確認ください。

URL https://www.shinkin.co.jp/shonan/ personal\_bank/service.html

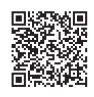

## **サービス内容**

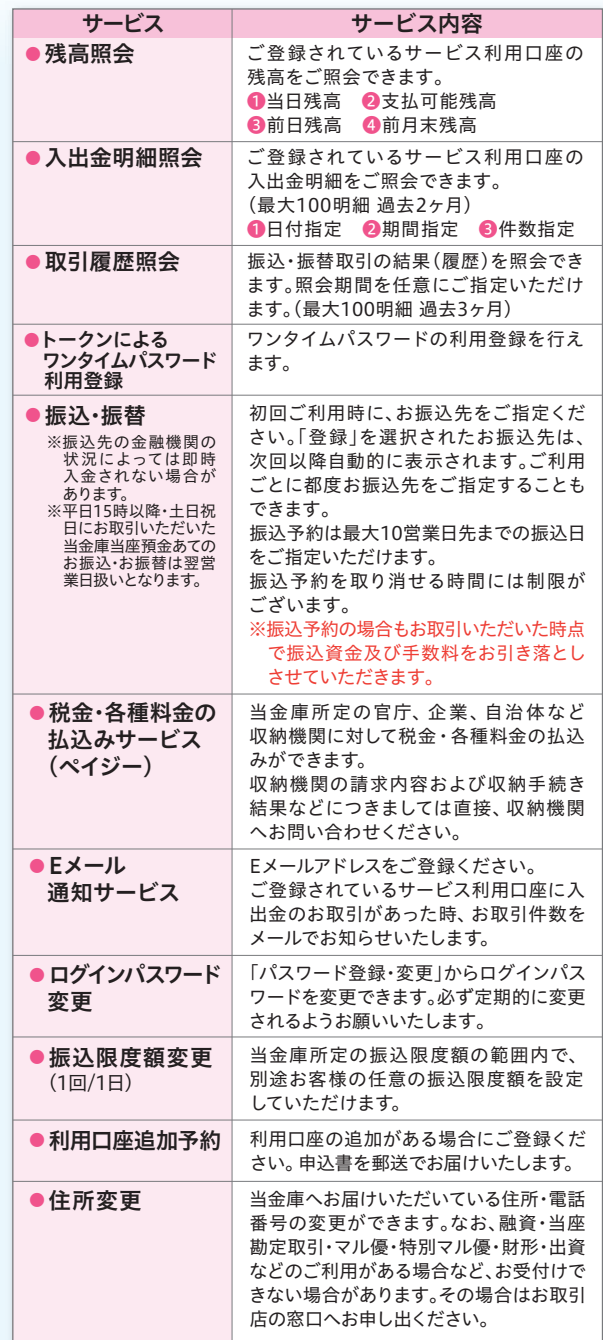

ワンタイムパスワード

利用関始

## **インターネットバンキング(パソコン)**

## **サービスをご利用になる前に**

### **●まずログインパスワードを登録してください。**

本サービスをご利用いただくた めには「ログインパスワード」の 登録が必要です。 お客様カードをご準備いただ き、ログインパスワードを登録 してください。

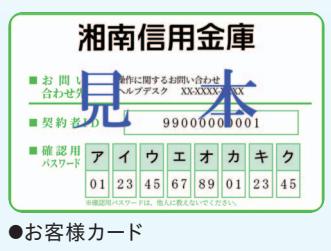

Q パスワード登録·安東

### **●ログインパスワードの登録**

湘南ダイレクトサービスのメニューから「パスワード登録・変更」を クリックしてください。 ● ご利用登録がお済み O 初回ご利用または

 $0.071$ 

本人確認情報の入力 MIRED (HHEEE)

利用登録用パスワード

- ●契約者ID(利用者番号) お客様カードの①ご契約者 番号を入力してください。
- ●利用登録用パスワード 湘南ダイレクトサービス申込書 (テレホンバンキングサービ ス申込書)にご記入いただい た4桁の取引暗証番号を入力 してください。

新しいログインパスワードを設 定し、そのパスワードを再入力 してください。お客様カードの ②確認番号から該当の番号を 入力してください。入力後、登録 をクリックします。

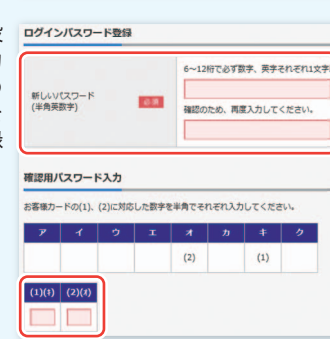

必要

38

### **●登録完了**

新しいログインパスワードの登 録が完了しました。 ログインをクリックします。

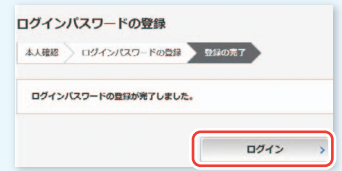

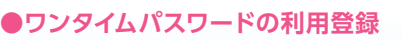

トークンによるワンタイムパスワード認証のご利用については、 P.3をご確認ください。

<mark>1</mark> ワンタイムパスワードの|利用 開始」をクリックします 契約者ID **2**

### お客様カードの①ご契約者番 号を入力してください。

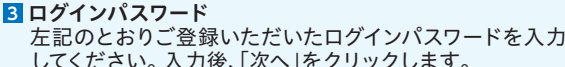

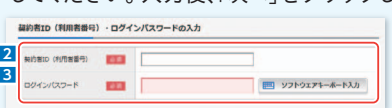

### <mark>4</mark> シリアル番号

- ●ハードウェアトークンの場合 機器の裏面に記載された英数字を入力します。 ●ソフトウェアトークンの場合 アプリケーション起動時に表示される「シリアル番号」 を入力します。
- <mark>ら</mark> ワンタイムバスワード
	- ●ハードウェアトークンの場合
		- ボタンを押し、表示された数字を入力します。
	- ●ソフトウェアトークンの場合 アプリケーション(しんきん(個人)ワンタイムパスワード) 起動時に表示される「ワンタイムパスワード」を入力し ます。
- <mark>6</mark> ログイン時のワンタイムバスワード認証要否
	- 「認証する(当金庫推奨)」「認証しない」 のいずれかを 選択します。

※一度設定した後でも、契約者情報変更画面から変更 することができます。

ワンタイムバスワードの登録

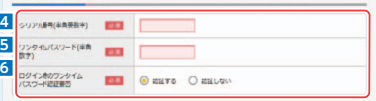

### **7** 確認用パスワード

お客様カードに記載の確認用パスワードを入力し、「登録」 をクリックします。<br>- <sub>確認用バスワード入力</sub>

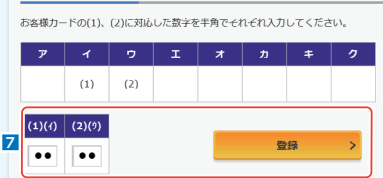

### **8** 登録完了

ワンタイムパスワードの利用登録が完了しました。 「ログイン画面に戻る」をクリックします。

**(パソコン)**

## **インターネットバンキング(パソコン)**

## **サービスのご利用方法**

※ご利用の際にはあらかじめ「ログインパスワード」の登録および「ワン タイムパスワード」の利用登録が必要です。(P.5参照)

### ●**ログインするには**

●パスワード

湘南ダイレクトサービスのメニューから「ログイン」をクリックして ください。

●契約者ID(利用者番号) お客様カードの①ご契約者 番号を入力してください。

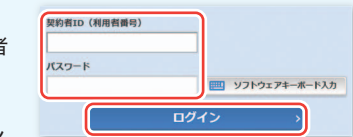

ご登録いただいたログイン パスワードを入力してください。入力後、ログインをクリックします。

### **●ワンタイムパスワードの確認(P.55 で「認証する」を選択した場合)**

- ●ハードウェアトークンの場合
- ボタンを押し、表示された数 字を入力します。

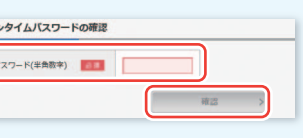

●ソフトウェアトークンの場合

アプリケーション(しんきん (個人)ワンタイムパスワード) 起動時に表示される「ワンタイムパスワード」を入力します。 入力後、確認をクリックします。

#### メイン画面表示

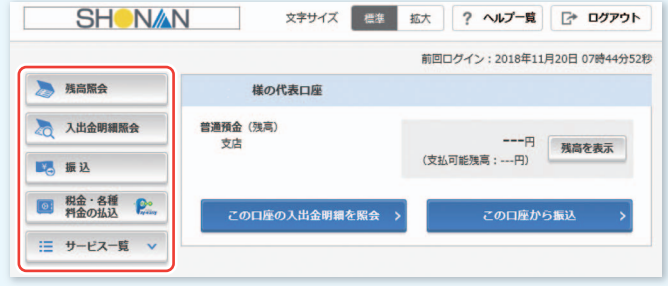

#### ●**残高照会**

ご登録いただいているサービ ス利用口座の残高をご照会で きます。

### **●入出金明細照会**

ご登録いただいているサービ ス利用口座の入出金明細照会 をご照会できます。 日付指定・期間指定・件数指定 から選択することが可能です。 2ヶ月前から照会日当日まで照 会可能です。

### **●取引履歴照会**

湘南ダイレクトサービスで行っ た過去3ヶ月までの振込取引照 会ができます。

### **●住所変更**

当金庫へお届けいただいてい る住所、電話番号の変更がで きます。なお、融資・当座・勘定 取 引・マル 優・特 別マル 優・財 形・出資などのご利用がある場 合など、お受付けできない場合 があります。その場合はお取引 店の窓口へお申し出ください。

## **Eメール通知サービス/振込限度額変更**

### Eメール通知サービス/振込限度額変更

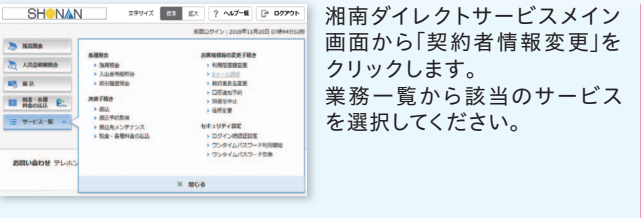

**振込** ※ご利用にはワンタイムパスワードの利用登録が必要です。

### **●メイン画面より「振込」を選択します。**

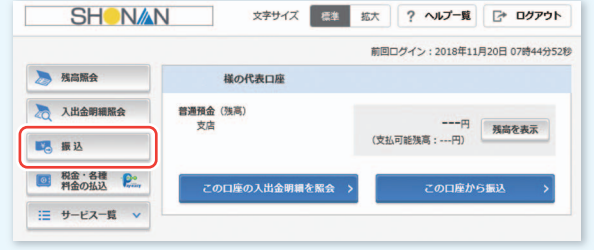

### **●支払元口座を選択し、振込先口座が登録口座か登録口座**

 **以外かを選択します。** 例:登録口座以外(新しい 振込先に振り込む) ①支払元口座(出金)が複 数ある場合、一つを選択 します。 ②振込先口座の選択方式を

 ・登録口座以外(新しい 振込先に振り込む)

選択します。

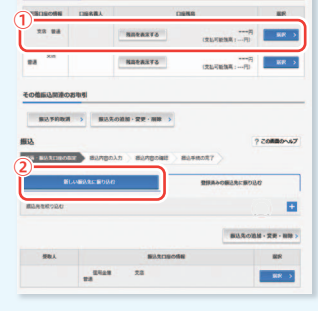

### **●登録口座以外(新しい振込先に振り込む)を選択した場合**

③金融機関の種類を選択 します。 【銀行・信用金庫・農協・ 漁協・信用組合・商工中 金・労 働 金 庫・すべての 金融機関】

- ④③で選択した金融機関 種類の頭文字をクリック します。
- ⑤金融機関名の候補が表示 されるので、選択します。

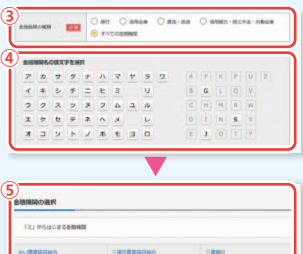

**(パソコン)**

**インターネットバンキング** 

### **インターネットバンキング**

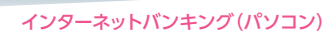

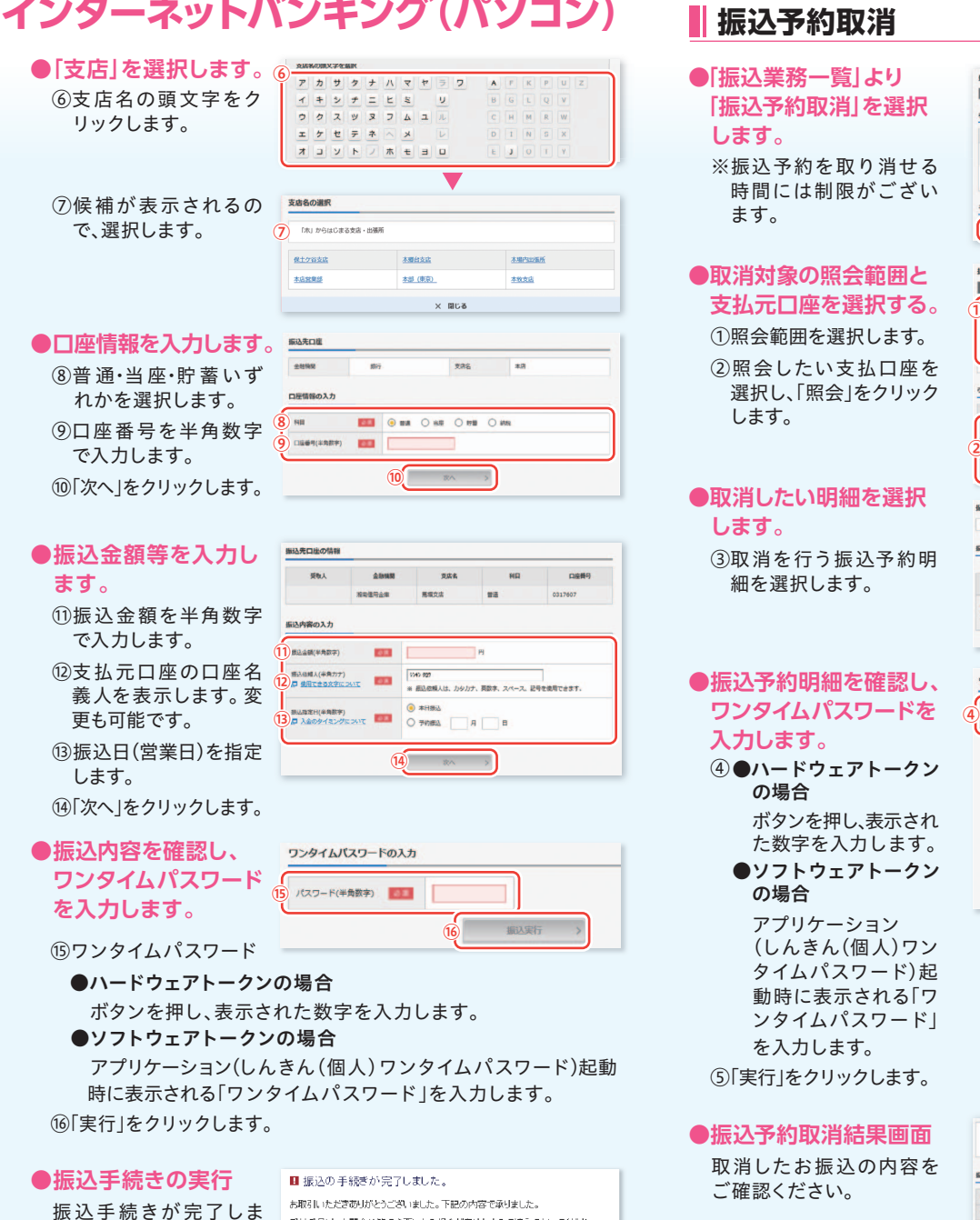

した。

受付乗号は、お関金研算で必重けなる場金がありますので渡えておいてください。

「振込先口座の登録」ボタンを押すと、次回から「登録口座」として使 用できます。

- **●「振込業務一覧」より 「振込予約取消」を選択 します。**
	- ※振込予約を取り消せる 時間には制限がござい ます。

### **●取消対象の照会範囲と 支払元口座を選択する。**

①照会範囲を選択します。

②照会したい支払口座を 選択し、「照会」をクリック します。

### **●取消したい明細を選択 します。**

③取消を行う振込予約明 細を選択します。

## **●振込予約明細を確認し、 入力します。**

- ④●ハードウェアトークン の場合 ボタンを押し、表示され
	- た数字を入力します。 ●ソフトウェアトークン

 の場合 アプリケーション (しんきん(個人)ワン タイムパスワード)起 動時に表示される「ワ ンタイムパスワード」 を入力します。

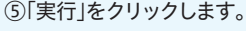

取消したお振込の内容を ご確認ください。

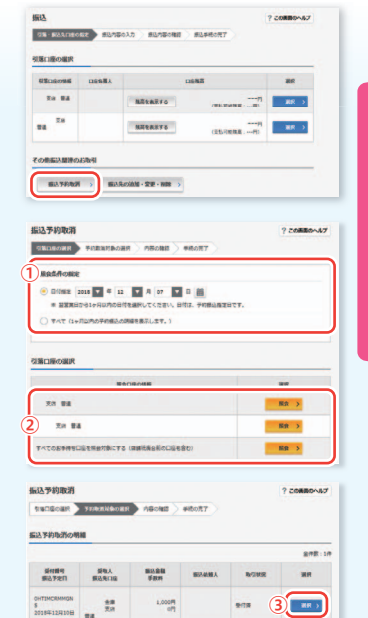

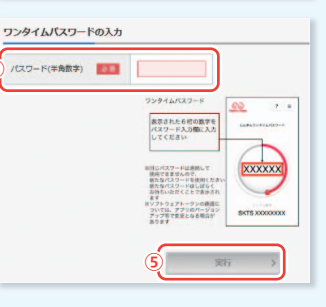

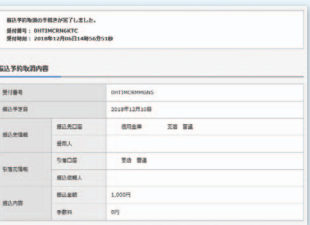

 $408:10$ 

します。

## **インターネットバンキング(スマートフォン)**

## **湘南しんきんスマートフォン版ホームページへ アクセス**

## https://www.shinkin.co.jp/shonan/

(当金庫ホームページのURL) のスマートフォン版ホームページへアクセス Dinter<br>2007

### ●湘南しんきんスマートフォン版ホームページ

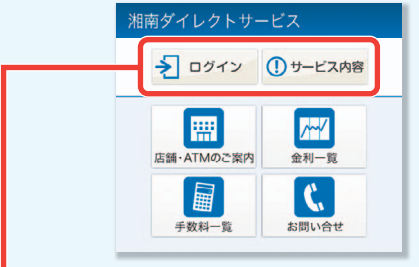

初めてお取引いただくお客さまは「サービス内容」を選択し、 「ログインパスワード登録・変更」を選択します。 ログインパスワードを登録済みのお客さまは「ログイン」を 選択します。

### **OS・ブラウザソフトのバージョン**

最新の動作環境はホームページでご確認ください。

## **ご利用時間**

湘南しんきんスマートフォン版ホームページの 和南ダイレクト を選択し、サービス内容の サービス時間をご確認ください。

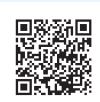

URL https://www.shinkin.co.jp/shonan/sp/ib.html

### **ご利用手数料** ●**基本手数料:**無料●**振替手数料:**無料

湘南しんきんスマートフォン版ホームページの 和南ダイレクト を選択し、サービス内容の 手数料をご確認ください。

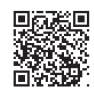

URL https://www.shinkin.co.jp/shonan/sp/ib.html

## **サービス内容**

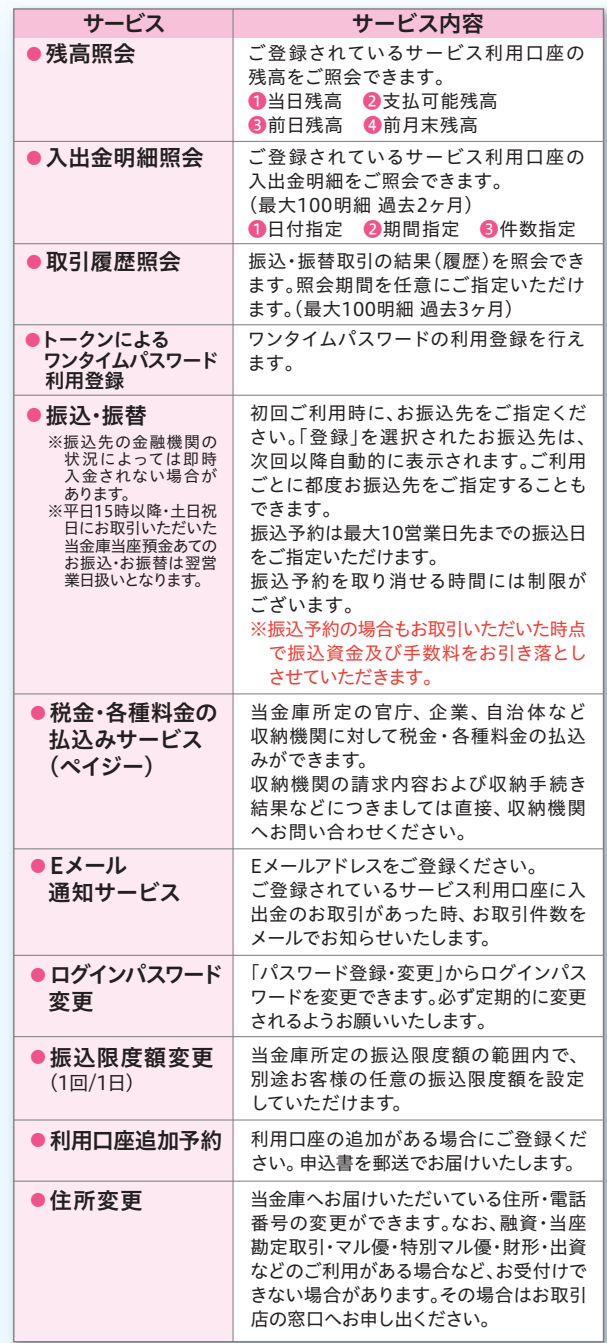

### インターネットバンキング(スマートフォン)

利用開始

1ワンタイトパスワード管理 ロンタイルパフロードを利用関係する場合 ワンタイムバスワードを利用開始する場合<br>は、「利用開始」ポタンを押してください。<br>ワンタイムパスワードを交換する場合は、<br>「交換」ポタンを押してください。

**1**

## **インターネットバンキング(スマートフォン)**

## **サービスをご利用になる前に**

### **●まずログインパスワードを登録してください。**

本サービスをご利用いただくた めには「ログインパスワード」の 登録が必要です。 お客様カードをご準備いただ き、ログインパスワードを登録 してください。

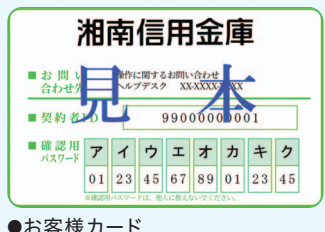

### **●ログインパスワードの登録**

湘南しんきんスマートフォン版ホームページから「サービス内容」を 選択後「ログインパスワード登録・変更」を選択するか、湘南ダイレク トサービスのメニューから「パスワード登録・変更」を選択してく ださい。

●契約者ID(利用者番号)

お客様カードの①ご契約者番号を 入力してください。

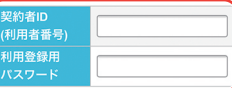

### ●利用登録用パスワード

湘南ダイレクトサービス申込書(テレホンバンキングサービス申込 書)にご記入いただいた4桁の取引暗証番号を入力してください。

新しいログインパスワードを設定して ください。 設定した新しいログインパスワードを 再入力してください。

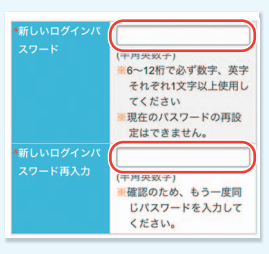

お客様カードの②確認番号から該当 の番号を入力してください。 入力後、登録ボタンを押してください。

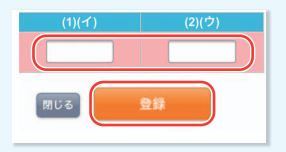

### **●登録完了**

新しいログインパスワードの登録が 完了しました。 ログインを選択します。

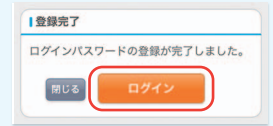

### **●ワンタイムパスワードの利用登録**

トークンによるワンタイムパスワード 認証のご利用については、P.3をご確認 ください。

<mark>L</mark>I ログイン画面下部| ワンタイムパ スワード管理」の「利用開始」ボタ ンを押下します。

### 契約者ID **2**

お客様カードの①ご契約者番号 を入力してください。

### ログインパスワード **3**

左記のとおりご登録いただいた ログインパスワードを入力してく ださい。

### **4** シリアル番号

- ●ハードウェアトークンの場合 機器の裏面に記載された英数 字を入力します。
- ●ソフトウェアトークンの場合 アプリケーション起動時に表示 される「クレデンシャルID」また は「トークンID」を入力します。
- **5** ワンタイムパスワード ●ハードウェアトークンの場合 ボタンを押し、表示された数字 を入力します。
	- ●ソフトウェアトークンの場合 アプリケーション(しんきん(個 人)ワンタイムパスワード) 起動時に表示される「ワンタイ ムパスワード」を入力します。

### **6** ログイン時のワンタイムパスワード 認証要否

「認証する(当金庫推奨)」「認証 しない」のいずれかを選択 します。 ※一度設定した後でも、契約者情

報変更画面から変更すること ができます。

### **7** 確認用パスワード

お客様カードに記載の確認用パス ワードを入力し、「登録」ボタンを 押下します。

### **8** 登録完了

ワンタイムパスワードの利用登録 が完了しました。「ログイン画面」 ボタンを押下します。

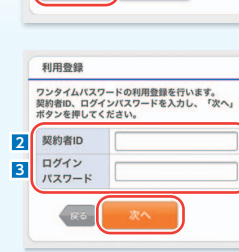

交換

**(スマートフォン)**

**(スマートフォン)**<br>インターネットバンキング

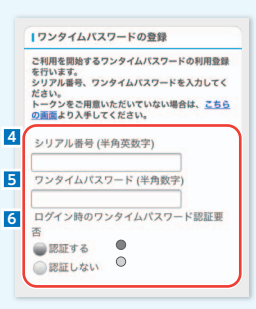

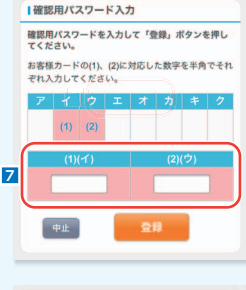

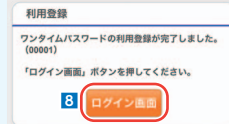

# **インターネットバンキング(スマートフォン)**

## **サービスのご利用方法**

- ※ご利用の際にはあらかじめ「ログインパスワード」の登録および「ワン タイムパスワード」の利用登録が必要です。(P.9参照)
- **●ログインするには**

湘南しんきんスマートフォン版ホームページから「ログイン」を選択 するか、湘南ダイレクトサービスのメニューから「ログイン」を選択 してください。

エログイン

### ●契約者ID(利用者番号)

お客様カードの①ご契約者 番号を入力してください。

●ログインパスワード ご登録いただいたログインパス ワードを入力してください。 入力後、ログインボタンを押し てください。

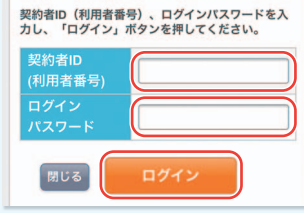

### ●ワンタイムパスワードの入力(P.9 6 で|認証する]を選択した場合)

### ワンタイムパスワード

- ●ハードウェアトークンの場合 ボタンを押し、表示された数 字を入力します。
- ●ソフトウェアトークンの場合 アプリケーション起動時に表 示 される「ワンタイムパス ワード」を入力します。 入力後、確認を選択します。

### **●残高照会**

ご登録いただいているサービス利 用口座の残高をご照会できます。

### **●入出金明細照会**

ご登録いただいているサービス利 用口座の入出金明細照会をご照会 できます。

日付指定・期間指定・件数指定から 選択することが可能です。2ヶ月前 から照会日当日まで照会可能です。

### **●取引履歴照会**

湘南ダイレクトサービスで行った 過去3ヶ月までの振込取引照会が できます。

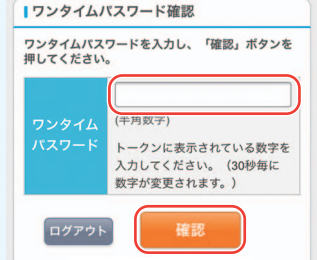

### メイン画像表示

### メイン

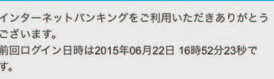

### 代表口座

代表口座の残高をお知りになりたい場合は、「残高 してください。

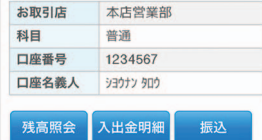

## **Eメール通知サービス/利用限度額変更**

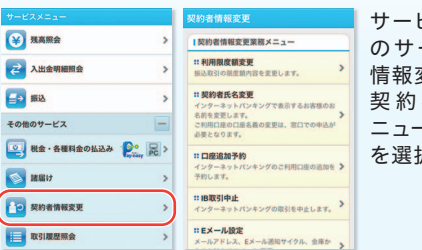

サービスメニュー「その他 のサービス」から「契約者 情報変更」を選択します。 契約者情報変更業務メ ニューから該当のサービス を選択してください。

### **●Eメール通知サービス**

- 発信元Eメールアドレス
- kib\_shinkin@ssc.facetoface.ne.jp
- ※Eメールアドレスの受信制限設定をされているお客様は、 アドレスの受信許可設定をお願いします。

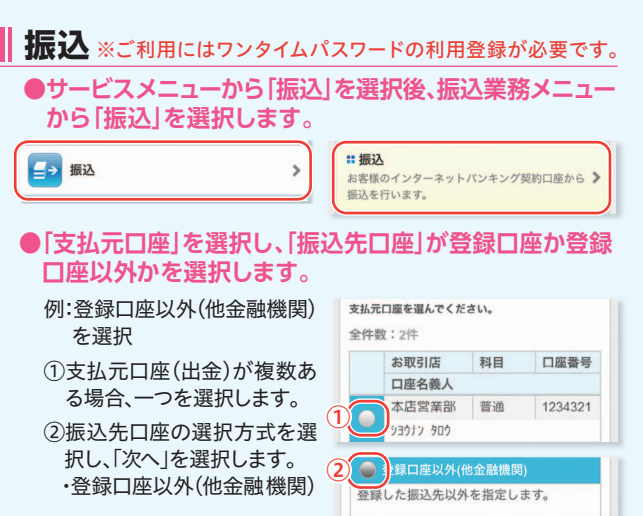

### **●登録口座以外(他金融機関)を選択した場合**

- ③「金融機関」の種類を選択 (プルダウン)します。 【信用金庫・都市銀行・ その他銀行・信用組合・ その他ゆうちょ銀行】
- ④③で選択した金融機関種 類の金融機関名(一部可) を入力し、「次へ」を選択し ます。

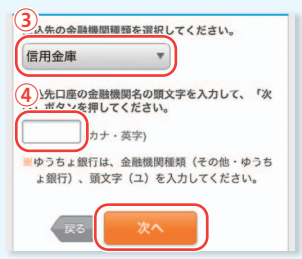

します。

へ」を選択します。

**●「支店」を選択します。**

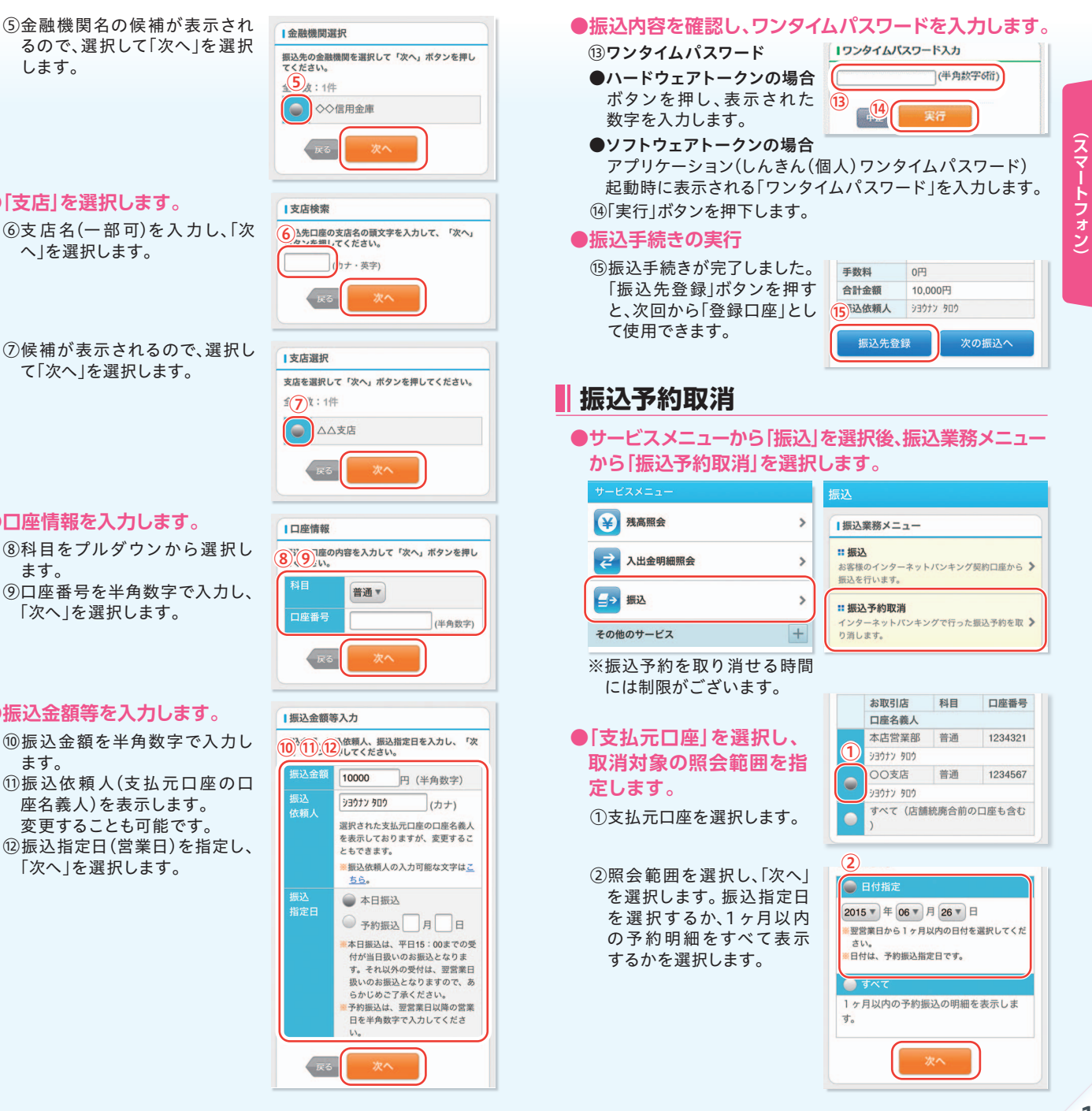

**インターネットバンキング(スマートフォン)**

⑧科目をプルダウンから選択し **●口座情報を入力します。**

て「次へ」を選択します。

- ます。 ⑨口座番号を半角数字で入力し、 「次へ」を選択します。
- **●振込金額等を入力します。** 
	- ⑩振込金額を半角数字で入力し ます。 ⑪振込依頼人(支払元口座の口 座名義人)を表示します。 変更することも可能です。 ⑫振込指定日(営業日)を指定し、 「次へ」を選択します。

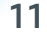

# **インターネットバンキング(スマートフォン)**

③取消を行う振込予約明細を 選択し、「次へ」を選択します。 **●取消したい明細を選択します。** 

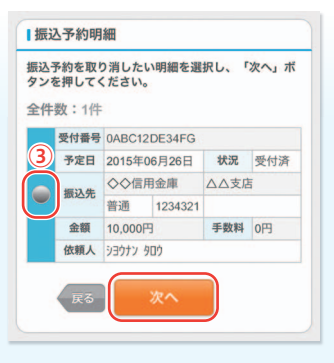

### **●振込予約明細を確認し、ワン タイムパスワードを入力します。**

- ④ワンタイムパスワード ●ハードウェアトークンの場合 ボタンを押し、表示された数字 を入力します。
	- ●ソフトウェアトークンの場合 アプリケーション(しんきん (個人)ワンタイムパスワード) 起動時に表示される「ワン タイムパスワード」を入力し ます。

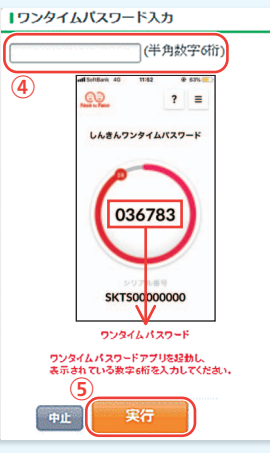

### **●振込予約取消結果画面**

⑤「実行」ボタンを押下します。

⑥取消した振込の内容を確認し てください。

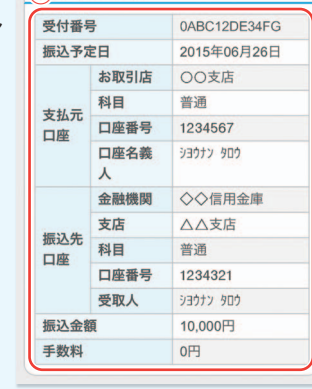

へ込予約取消内容

# **お問合せ窓口等**

## **ご利用方法**

オペレータがご用件を承ります。 お客様カードをお手元にご用意ください。

### **湘南しんきん湘南ダイレクトサービスお客様カード**

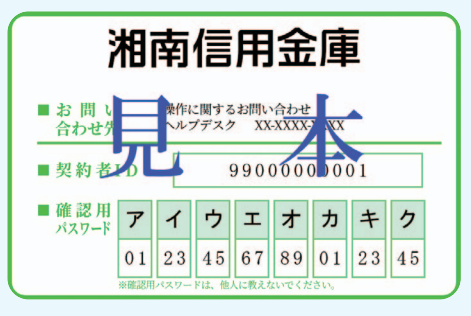

## **インターネットバンキングの操作に関する お問合せはこちら**

受付時間:平日9時~22時 フリーダイヤル 0120-054-512 **しんきんIBヘルプデスク※**

※「しんきんIBヘルプデスク」とは、株式会社しんきん情報システムセ ンターが運営するインターネットバンキング等のお問合せ窓口です。

## **お客様カードの盗難・紛失など 緊急のご用件はこちら**

お客様カードの盗難・紛失などの受付時間:24時間 フリーダイヤル 0120-054-066 **湘南しんきんテレホンサービスセンター**